## Manual para consulta de Estado de cuenta ULSA

1.- Entramos a faguza.com, de hay nos vamos al ingresas que esta en la parte inferior de la pagina

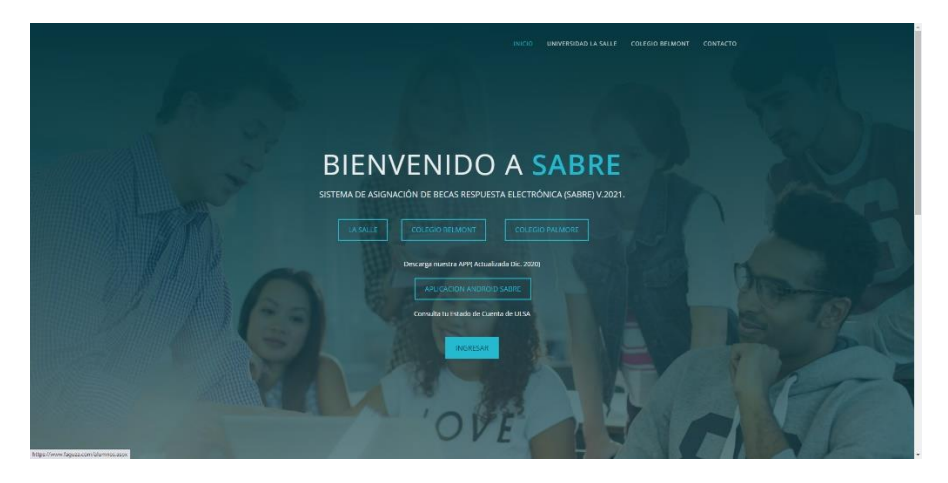

2.- Nos muestra un inicio de Sesión, ingresamos el número de matrícula.

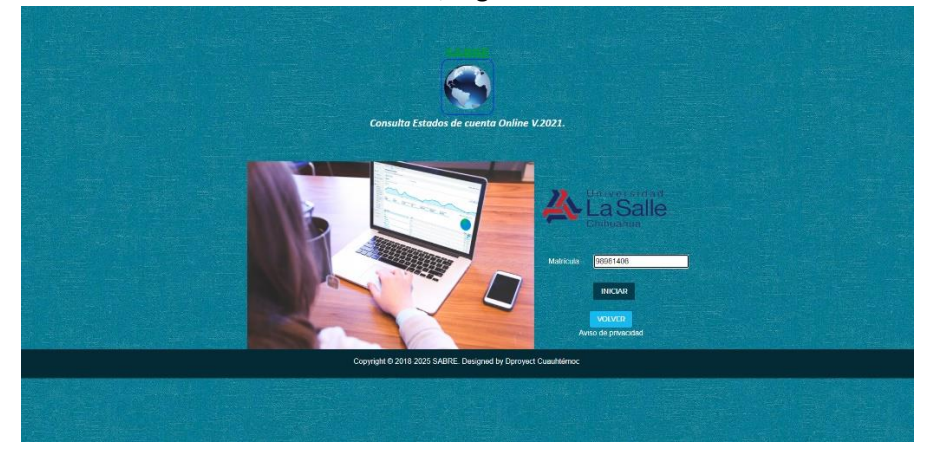

Si la matricula no está registrada, no habilita una sola caja de texto en donde pondremos nuestra contraseña para registrarlo, una vez puesto le damos click en el botón de registrar y actualizar datos.

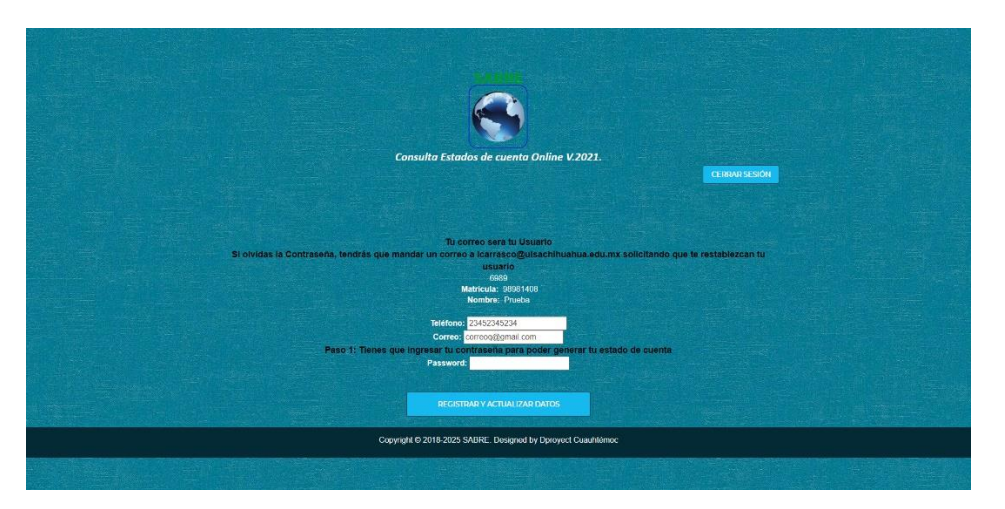

Una vez que se registre la contraseña, nos mandara a la pagina de inicio para poder entrar de nuevo ya con los datos actualizados.

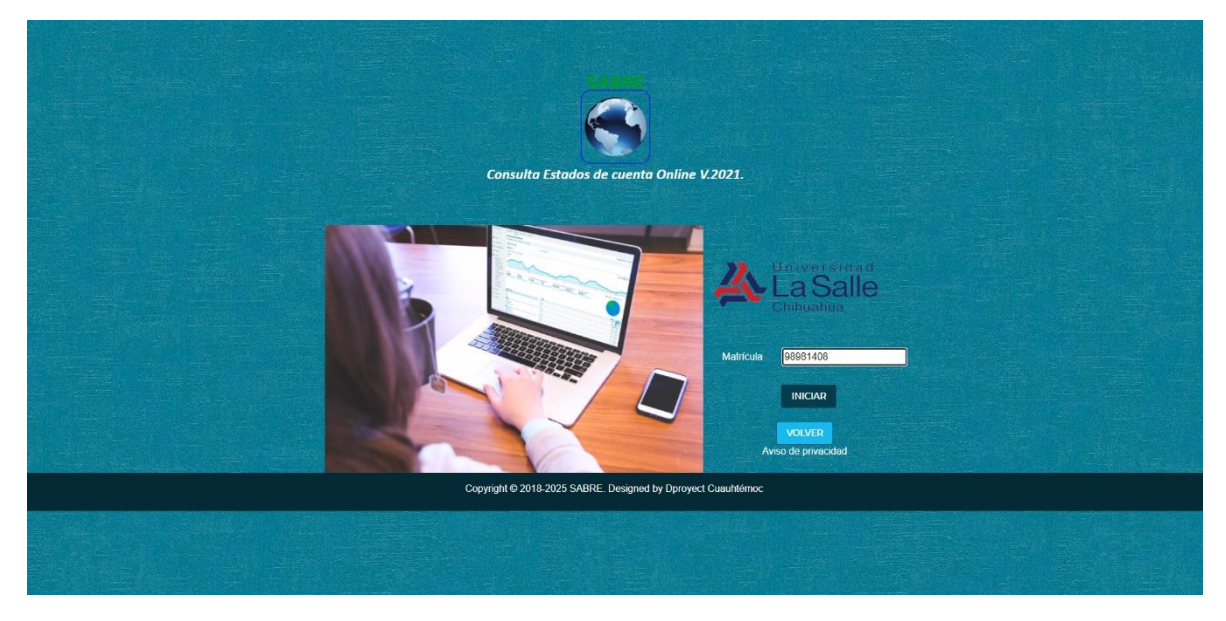

Una vez que iniciamos de nuevo con la información actualizada, se nos muestra un botón de "Actualizar información cuando este registrado" y otro que es "Paso2: Generar estado de cuenta".

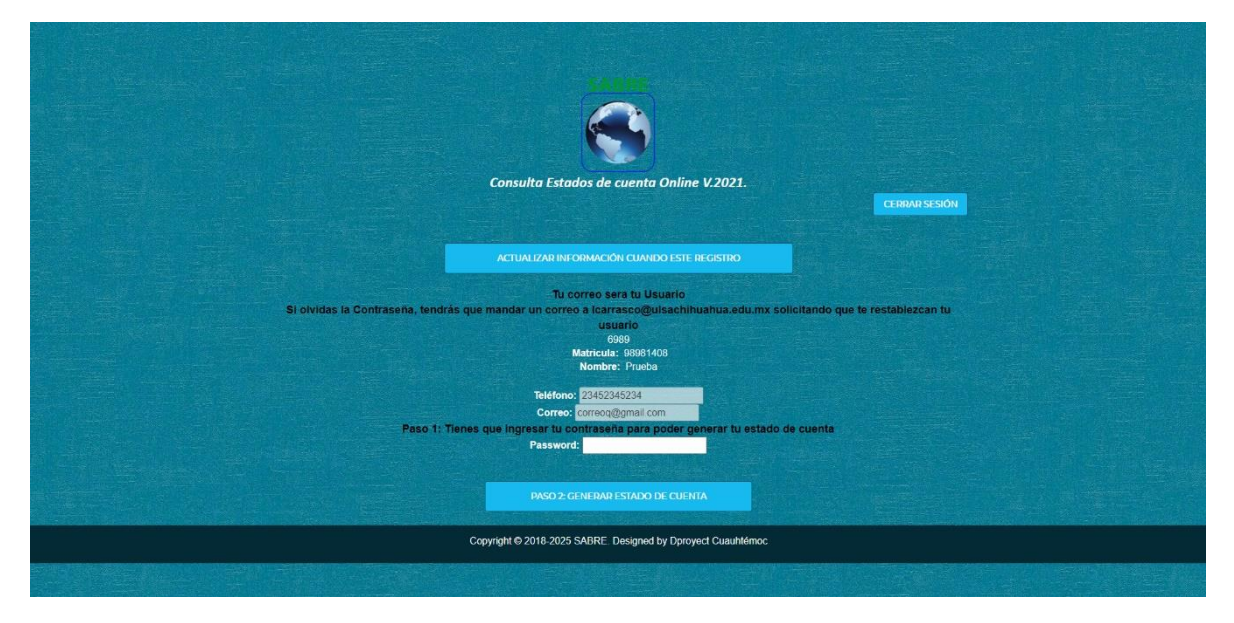

Para generar el estado de cuenta es necesario ingresar la contraseña registrada para que se genere el documento, de lo contrario no se generara nada; una vez generado se mostrara para poderlo imprimir.

Al dar click en el botón de actualizar la información, nos manda a esta parte donde ingresamos la contraseña para que nos de acceso al menú para poder modificar los datos.

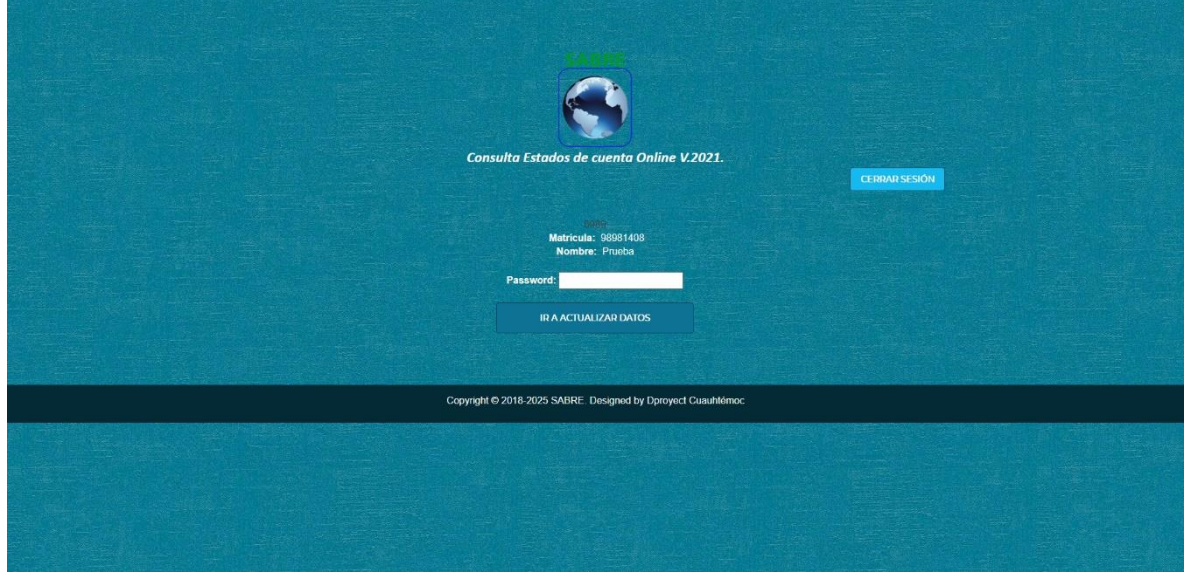

Cuando ingresamos la contraseña nos manda al siguiente apartado,

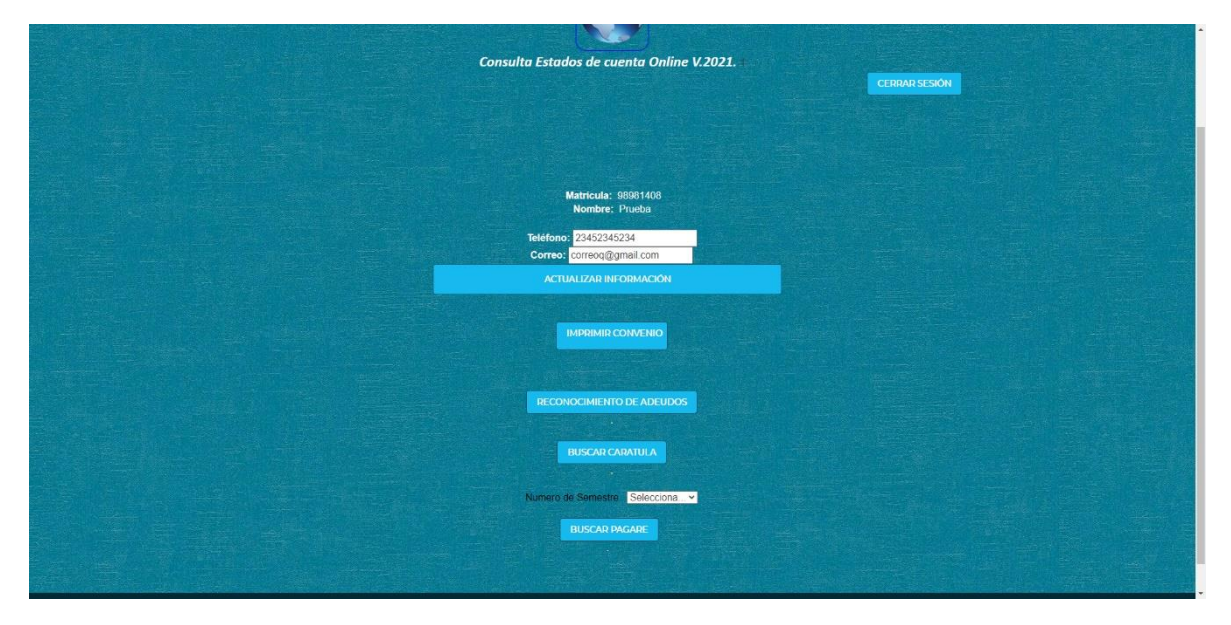

donde podremos actualizar la información registrada ( teléfono y correo) .

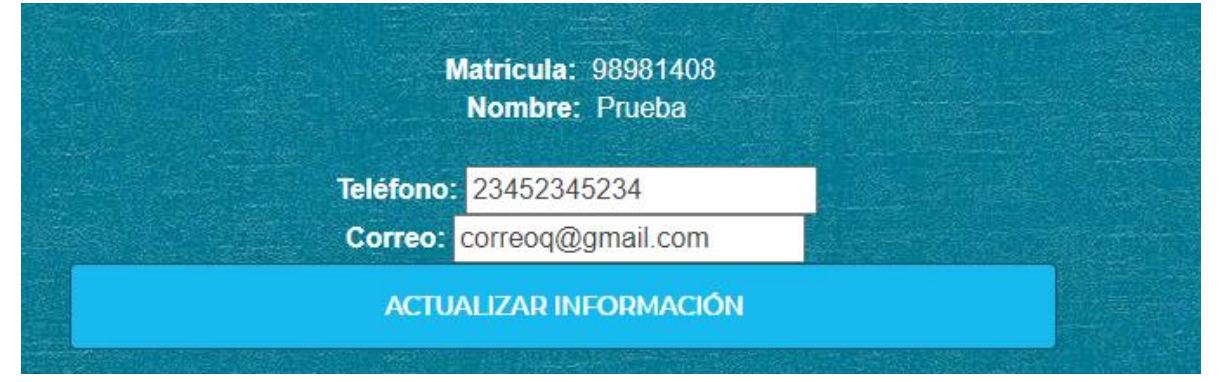

podremos imprimir el convenio en dando click en el botón "imprimir convenio"

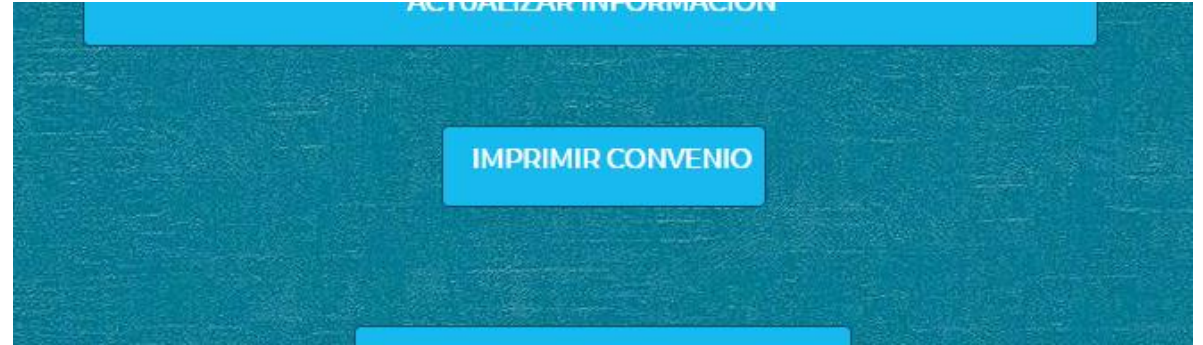

podremos imprimir el reconocimiento de adeudos, si el documento ya esta generado, si no nos pondrá un mensaje de que aun no se genera

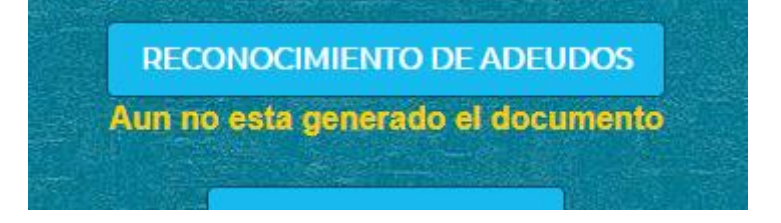

Podremos buscar la caratula, una vez que la encuentra nos pone una leyenda de "Ver caratula", le damos click para que nos cargue el documento

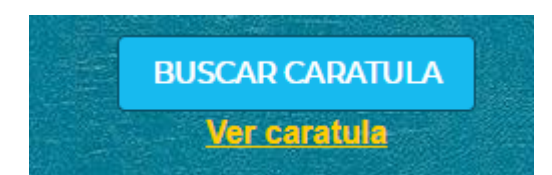

Podemos buscar el pagare por semestre para imprimirlo, solo seleccionamos el semestre, le damos click en el botón "buscar pagare" y una vez que lo encuentre lo podremos visualizar en el mensaje de "ver pagare"(en caso de no encontrar el pagare, no se visualizara ningún documento)

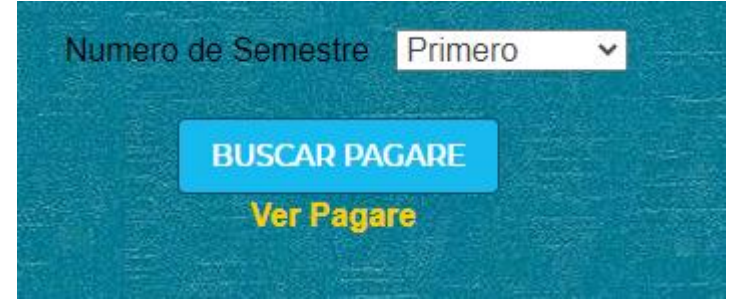